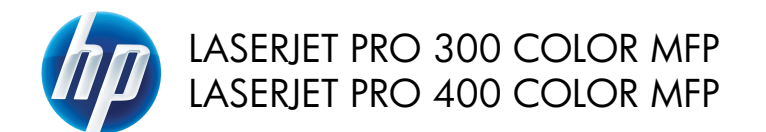

快速参考指南

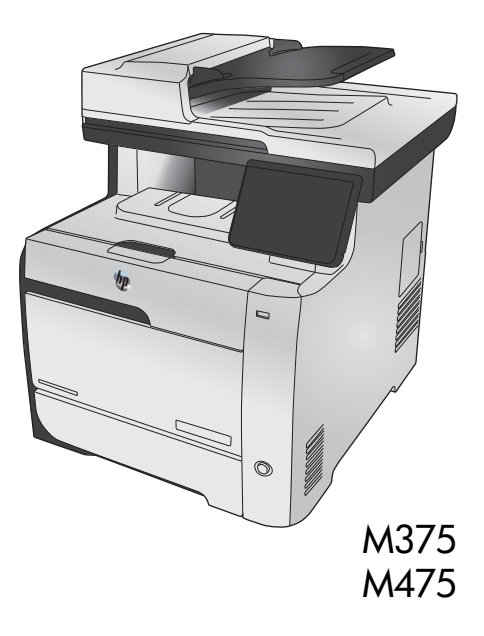

### 使用 **HP Smart Install** 连接至计算机、有线网络或无线网络

该软件安装文件存储在产品内存中。 HP Smart Install 程序使用 USB 电缆将安装文件从产品传输到计算 机。 此安装程序支持 USB 连接、有线网络及无线网络。 它将安装打印、复印、扫描和传真功能所需的所 有文件。 要使用 HP Smart Install 程序,请遵循以下规程之一,具体规程取决于您的连接类型。

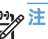

注: 如果您不想使用 HP Smart Install 程序,则可以插入产品 CD 来安装软件。

#### 用于 **Windows** 直接连接 **(USB)** 的 **HP Smart Install**

- **1**. 打开产品电源。
- **2**. 用 A 转 B 类 USB 电缆连接计算机和产品。 HP Smart Install 程序可能需要数分钟时间来启动。
- **3**. HP Smart Install 程序应该会自动启动。 按照屏幕上的说明安装该软件。

**229y注:** HP Smart Install 程序可能需要数分钟时间来启动。 如果 HP Smart Install 程序未自动启动, 则可能在计算机上禁用了自动播放功能。 请浏览计算机并双击 HP Smart Install 驱动器以运行该程 序。

注: 如果 HP Smart Install 程序运行失败,请断开 USB 电缆的连接,关闭产品电源然后重新打 开,然后将产品 CD 插入计算机。 按照屏幕上的说明进行操作。 仅在软件提示您时才连接电缆。

#### 用于 **Windows** 的 **HP Smart Install** 的有线网络

- **1**. 用网线连接产品和网络端口。 自动分配 IP 地址可能需要几分钟,请稍候。
- **<sup>2</sup>**. 在产品控制面板上,轻触网络 按钮以显示产品 IP 地址。
- **3**. 在计算机中,打开 Web 浏览器,在 URL 地址栏中键入 IP 地址,从而打开 HP 内嵌式 Web 服务 器。 单击 **HP Smart Install** 选项卡,然后按照屏幕上的说明进行操作。

如果 HP Smart Install 程序运行失败, 请将产品 CD 插入计算机。 按照屏幕上的说明进行操作。

### 用于 **Windows** 的 **HP Smart Install** 的无线网络,方法 **1**: 使用产 品控制面板

注: 仅当您知道您的无线网络 SSID 和密码时才使用此方法。

- 1. 在产品控制面板上,轻触无线 (w)按钮。 轻触无线菜单按钮,然后轻触无线设置向导项。 按照说 明完成无线设置。
- 2. 在产品控制面板上,轻触无线状态 ... || 按钮以显示产品 IP 地址。
- **3**. 在计算机中,打开 Web 浏览器,在 URL 地址栏中键入 IP 地址,从而打开 HP 内嵌式 Web 服务 器。 单击 **HP Smart Install** 选项卡,然后按照屏幕上的说明进行操作。

用于 **Windows** 的 **HP Smart Install** 的无线网络,方法 **2**: 临时连 接 **USB** 电缆

- **1**. 用 A 转 B 类 USB 电缆连接计算机和产品。 HP Smart Install 程序可能需要数分钟时间来启动。
- **2**. 按照屏幕上的说明进行操作。 选择无线网络选项作为安装类型。 出现指示时,取下 USB 电缆。

### 用于 **Windows** 的 **HP Smart Install** 的无线网络,方法 **3**: 使用 **WPS**

- 1. 在产品控制面板上,轻触无线 (w)按钮。 轻触无线菜单按钮,然后轻触 Wi-Fi 保护设置项。 按照 说明完成无线设置。
- 2. 在产品控制面板上,轻触无线状态 11 按钮以显示产品 IP 地址。
- **3**. 在计算机中,打开 Web 浏览器,在 URL 地址栏中键入 IP 地址,从而打开 HP 内嵌式 Web 服务 器。 单击 **HP Smart Install** 选项卡,然后按照屏幕上的说明进行操作。

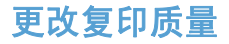

可使用以下复印质量设置:

- 自动选择: 如果对复印质量要求不高,则可以使用此设置。 此项为默认设置。
- 混合: 对同时包含文本和图形的文档使用此设置。
- 文本: 对所含内容大部分是文本的文档使用此设置。
- 图片: 对所含内容大部分是图形的文档使用此设置。
- **1**. 将文档放在扫描仪玻璃板上或文档进纸器中。

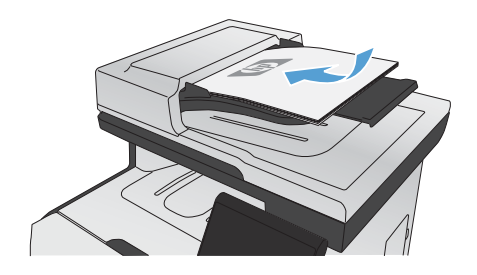

- **2**. 在主页屏幕上,轻触复印按钮。
- 3. 轻触设置...按钮,然后滚动查看并轻触优化 按钮。 轻触箭头按钮浏览选项,然后轻触选 项以选中它。
- **4**. 轻触黑色或彩色按钮开始复印。

## 使用 **HP** 扫描软件进行扫描 **(Windows)**

- **1**. 双击计算机桌面上的 **HP** 扫描图标。
- 2. 选择一个扫描快捷方式,然后根据需要调整设置。
- **3**. 单击扫描。

3399<mark>注:</mark> 单击**高级设置**访问更多选项。

单击创建新快捷方式,创建一个自定义的设置集,然后保存到快捷方式列表中。

## 更换打印碳粉盒

此产品使用了四种颜色,每种颜色有一个不同的打印碳粉盒:黑色 (K)、品红色 (M)、青色 (C) 和黄色 (Y)。

 $\bigwedge$  $\overline{\overline{\Xi}}$ : 如果碳粉沾在衣服上,请用干布将它擦去,然后用冷水洗涤衣服。*热水会使碳粉融入织物中*。

**1**. 打开前挡门。

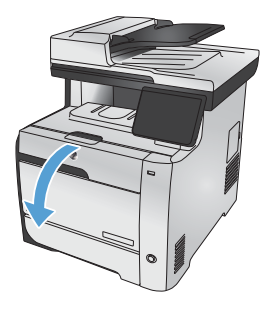

**2**. 拉出打印碳粉盒抽屉。

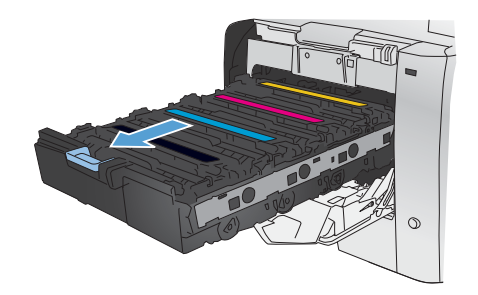

**3**. 握住旧打印碳粉盒上的手柄,然后竖直向上 拉起碳粉盒并将其取出。

**4**. 从包装中取出新的打印碳粉盒。

- $\blacktriangle$
- 
- **5**. 从前到后轻轻滚动打印碳粉盒,以均匀分布 碳粉盒中的碳粉。

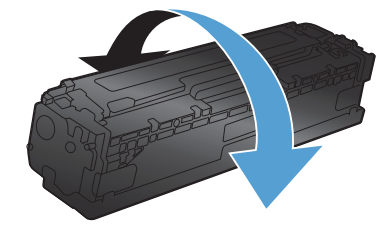

**6**. 从新打印碳粉盒的底部取下橙色的塑料板。

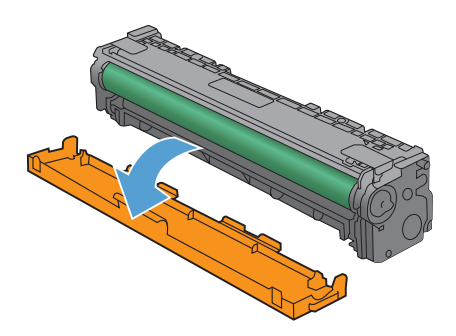

**7**. 请勿触及打印碳粉盒底部的成像鼓。如果成 像鼓上有手印,将影响打印质量。

**8**. 将新的打印碳粉盒插入产品中。

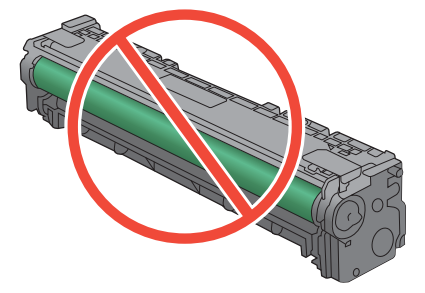

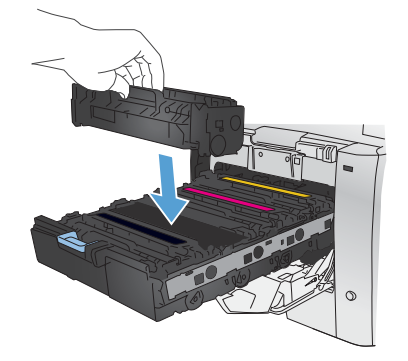

**9**. 竖直向上拉打印碳粉盒左侧的槽片,将密封 胶带完全撕下。回收密封胶带。

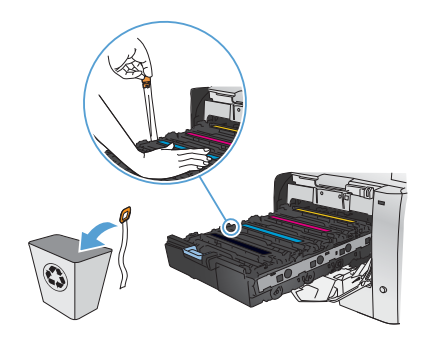

**10**. 关闭打印碳粉盒抽屉。

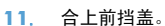

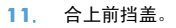

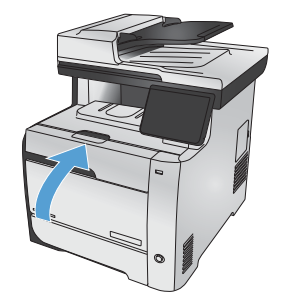

≼

**12**. 将用过的打印碳粉盒、密封胶带及橙色塑料 护罩放入新打印碳粉盒的包装箱中。请按照 包装箱中附带的回收说明进行操作。

 $\circ$ 

## 检查扫描仪玻璃板上是否有灰尘和污渍

随着时间的推移,碎屑颗粒可能会聚集到扫描仪玻璃板和白色塑料衬底上,这可能会影响性能。 这会导致 从文档进纸器复印的页面上出现垂直条纹,从平板扫描仪玻璃板复印的页面上出现污点。 可以使用以下步 骤清洁扫描仪玻璃板和白色塑料衬底。

**1**. 用电源开关关闭本产品,然后从电气插座上 拔下电源线。

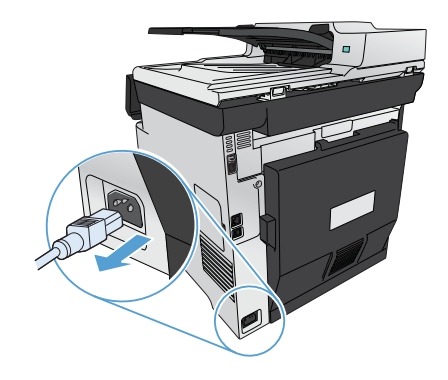

- **2**. 打开扫描仪盖。
- **3**. 如果从平板扫描仪玻璃板复印的页面上出现 污点,请使用蘸有无腐蚀性玻璃清洁剂的软 布或海绵清洁扫描仪玻璃板和白色塑料衬底。

如果从文档进纸器复印的页面上出现垂直条 纹,请使用蘸有无腐蚀性玻璃清洁剂的软布 或海绵清洁产品左侧的文档进纸器扫描仪条。

注意: 不要使用研磨剂、丙酮、苯、氨水、 普通酒精或四氯化碳擦拭产品的任何部分, 因为它们可能损坏产品。 切勿将液体直接倒 在玻璃板或压板上。 液体可能会渗入并损坏 产品。

- **4**. 用软皮或纤维海绵擦干玻璃板和白色塑料底 板,以免留下污点。
- 5. 插上产品插头,然后使用电源开关打开产品 电源。

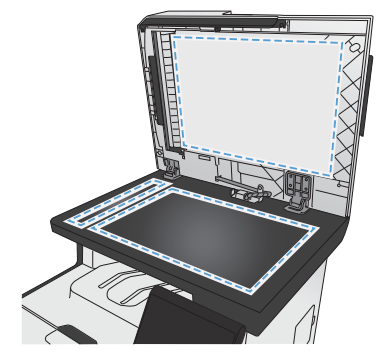

# 了解如何使用纸张

本产品支持多种纸张及其他打印介质。不符合以下准则的纸张或打印介质可能会导致打印质量差、卡纸次 数增多以及产品过早磨损。

符合所有这些准则的纸张可能仍无法产生令人满意的打印效果。这种情况可能是由于操作不当、温度和/或 湿度超过允许范围或其它 HP 无法控制的不确定因素造成的。

注意: 使用不符合 HP 规格的纸张或打印介质可能造成产品故障,需要进行维修。这种维修不包括在 HP 的担保或服务协议之内。

- 为获得最佳效果,请仅使用专为激光打印机或多用途打印机设计的 HP 品牌的纸张和打印介质。
- 不要使用为喷墨打印机设计的纸张或打印介质。

注意: HP LaserJet 使用热凝器将干碳粉颗粒以十分精确的墨点形式附着在纸张上。HP 激光纸设 <u>入入注意: SHY Laserjer is mate when in sourcond</u><br>计为可承受这种极热环境。使用喷墨纸会损坏产品。

Hewlett-Packard 公司不建议使用其它品牌的介质,因为 HP 不能控制它们的质量。

使用特殊纸张或打印介质时,请遵循以下准则以获得令人满意的打印效果。在打印机驱动程序中设置纸张 类型和尺寸,以获得最佳效果。

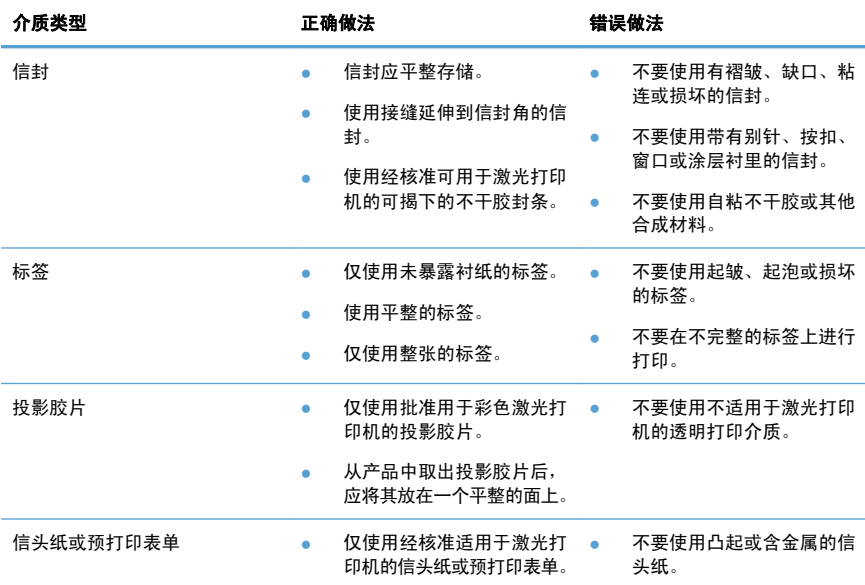

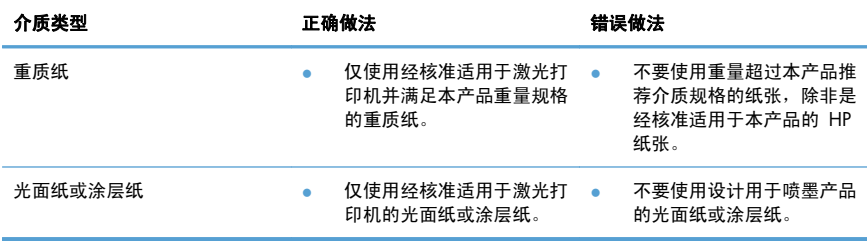

调整颜色

通过更改打印机驱动程序颜色选项卡中的设置来管理颜色。

#### 更改打印作业的颜色主题

- **1**. 在软件程序的文件菜单中,单击打印。
- **2**. 单击属性或首选项。
- **3**. 单击颜色选项卡。
- **4**. 从颜色主题下拉列表中选择颜色主题。

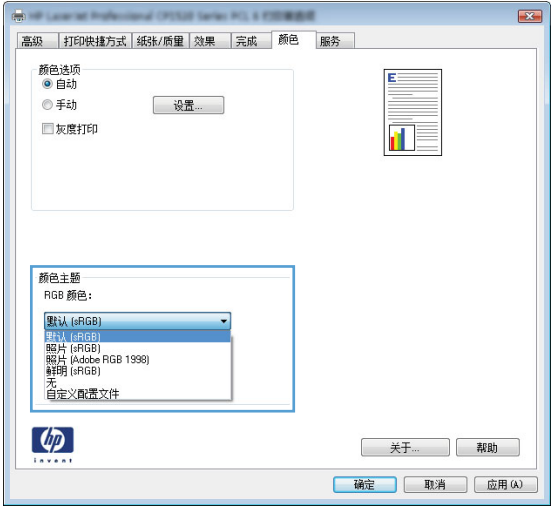

- 默认 **(sRGB)**: 此主题将产品设为在原始设备模式下打印 RGB 数据。使用此主题时,可在 软件程序或操作系统中管理颜色,以确保正确着色。
- **鲜明:本产品增强了中色调的颜色饱和度。打印商务图形时请使用此主题。**
- 照片: 本产品将 RGB 颜色解释为如同使用数码彩扩机打印照片。它渲染的色彩比默认 (sRBG) 主题更深、更饱和。打印照片时请使用此主题。
- 照片 **(Adobe RGB 1998)**: 此主题适合打印使用 AdobeRGB 色彩空间而非 sRGB 的数 码照片。使用此主题时,请关闭软件程序中的颜色管理功能。
- **无: 不使用颜色主题。**

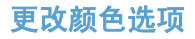

从打印机驱动程序的颜色选项卡中,更改当前打印作业的颜色选项设置。

- **1**. 在软件程序的文件菜单中,单击打印菜单项。
- **2**. 单击属性或首选项。
- **3**. 单击颜色选项卡。
- **4**. 清除选中 **HP EasyColor** 复选框。
- **5**. 单击自动或手动设置。
	- 自动设置: 为大多数彩色打印作业选择此设置
	- 手动设置: 选择此设置可单独调整颜色设置, 而其它设置仍保持不变。

1999≥: 手动更改颜色设置可能影响输出。HP 建议只由彩色图形专家更改这些设置。<br>|→

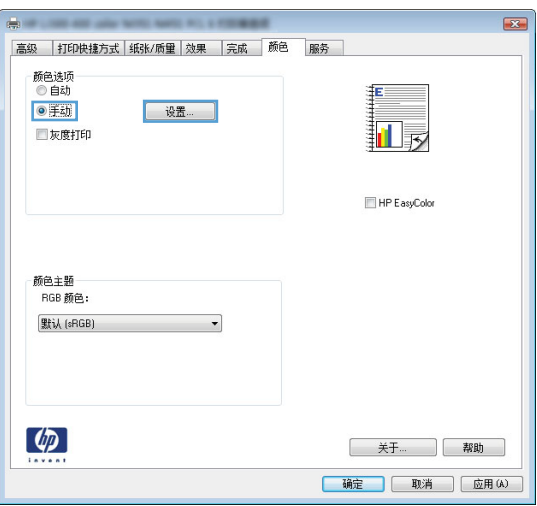

- **6**. 单击灰度打印选项以用黑色和灰度阴影打印彩色文档。使用此选项打印要复印或传真的彩色文档。也 可以使用此选项来打印草稿或延长彩色碳粉盒寿命。
- **7**. 单击确定按钮。

#### 手动颜色选项

使用手动颜色选项为文本、图形和照片调节中性灰色、半色调和边缘控制选项。

### 表 **1** 手动颜色选项

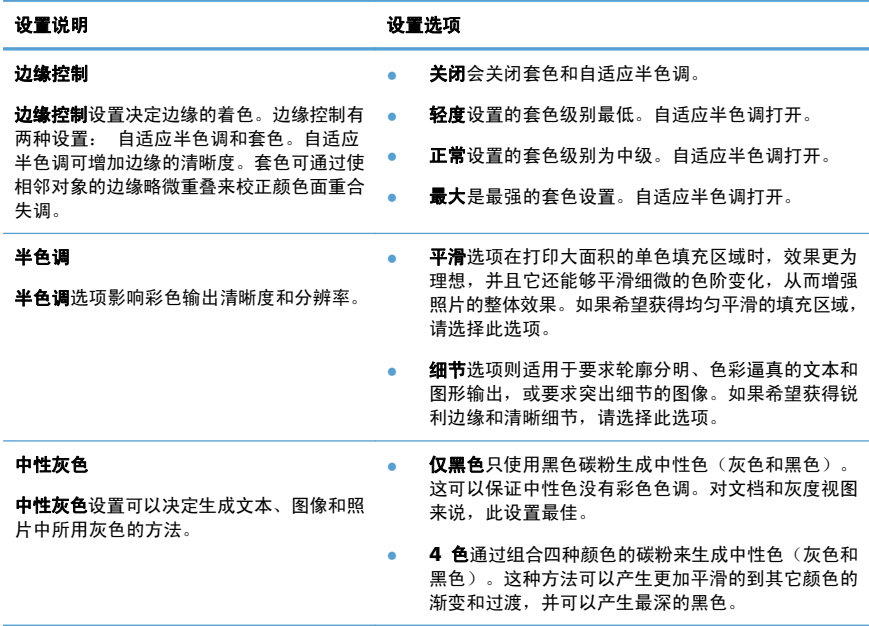

## 从产品控制面板清洁纸张通路

1. 在主页屏幕上,轻触设置 & 按钮。

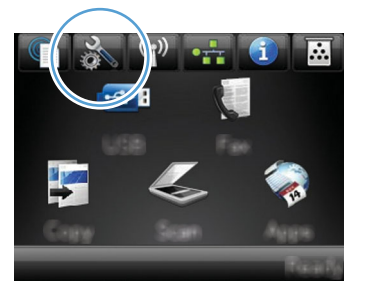

- **2**. 轻触服务菜单。
- **3**. 轻触清洁页按钮。
- **4**. 提示后请装入普通的 letter 或 A4 纸。
- **5**. 轻触确定按钮开始清洁过程。

一页纸将缓慢穿过产品。清洁过程完毕后,请丢弃该页。

注: 对于不具备自动双面打印功能的机型,产品会先打印一面,然后提示您从出纸槽中取出该纸, 然后以相同的方向重新装入纸盘 1。

# 通过 **Windows** 执行手动双面打印

- **1**. 在软件程序的文件菜单中,单击打印。
- 2. 选择产品,然后单击属性或首选项按钮。

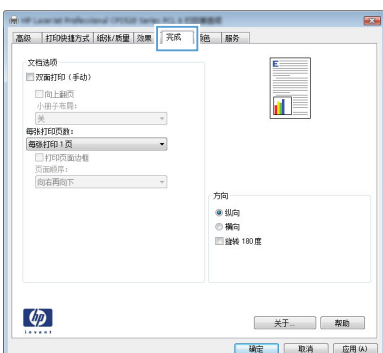

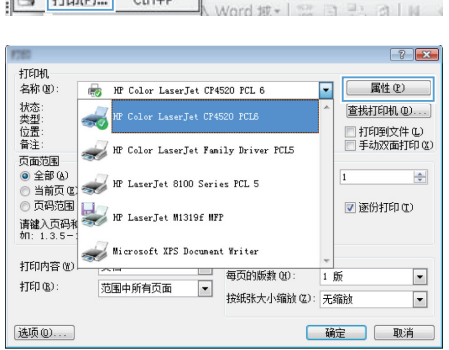

: 文件(B) 编辑(E) 视图(M) 插入(I) 格式(O) 工具(I) 表格(A)

▼ 宋体

| 新建(N)... H · 五号 ·

关闭(C)

G)

另存为(A) ...

打印(P) ... Ctrl+P

**3**. 单击完成选项卡。

**4**. 选中双面打印(手动)复选框。单击确定按 钮打印作业的第一面。

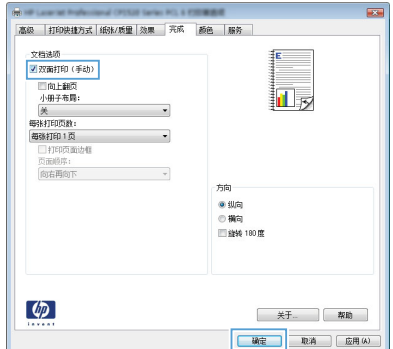

**5**. 从出纸槽中取出打印的纸叠,在不改变纸张 方向的前提下,将纸叠打印面朝下装入纸盘 1 中。

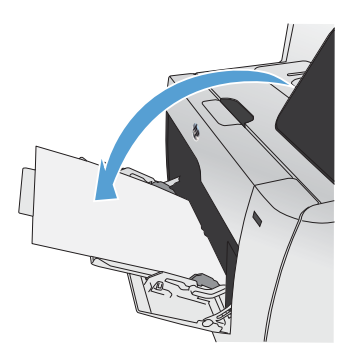

**6**. 在控制面板上,按下确定按钮以打印作业的 第二面。

# 通过 **Windows** 自动执行双面打印

1. 在软件程序的**文件**菜单中,单击**打印**。

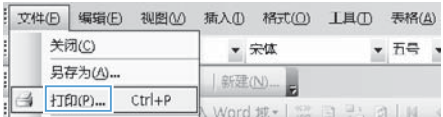

2. 选择产品,然后单击**属性或首选项**按钮。

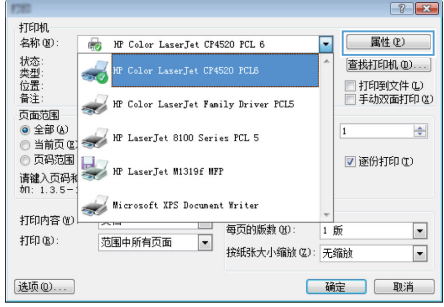

**3**. 单击完成选项卡。

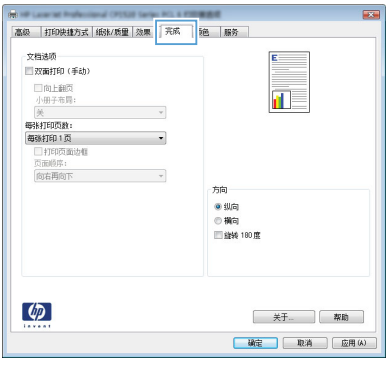

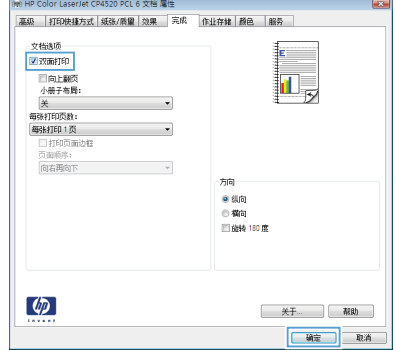

**4**. 选中双面打印(手动)复选框。单击确定按 钮以打印作业。

© 2011 Hewlett-Packard Development Company, L.P.

www.hp.com

Edition 1, 10/2011 部件号: CE863-90962

Windows® 是 Microsoft Corporation 在美国的注册商标。

未经事先书面许可,严禁进行任何形式的复制、改编或翻译,除非版权法另有规定。

此处包含的信息如有更改, 恕不另行通知。

HP 产品及服务的保修仅以随该产品及服务提供的书面保修声明为准。本文所述任何 内容不应被视为附加保修。对任何技术或编辑错误或者本文所述内容的遗漏, HP 不 承担仟何责仟。

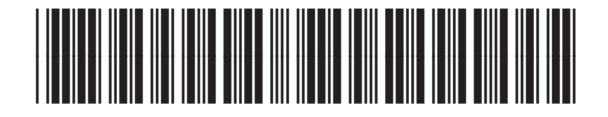

CE863-90962

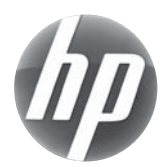